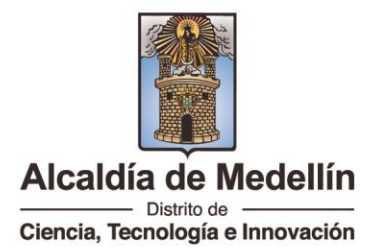

## **GUÍA ASIGNACIÓN DE CLAVE HUMANO EN LÍNEA**

- Ingrese a [www.medellin.edu.co](http://www.medellin.edu.co/)
- En el menú, haga clic en Secretaría
- Seleccione Atención al Ciudadano
- Ingrese a Trámites y servicios en línea
- En el espacio Humano en Linea, "haga clic en Ingresa aquí"

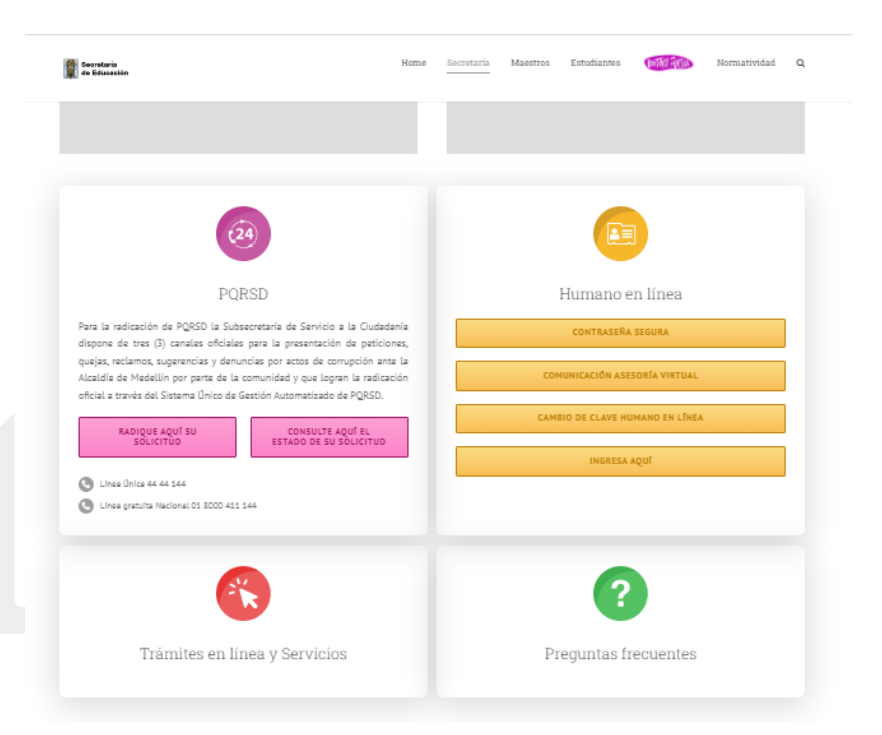

Una vez ingresado a la plataforma Humano en línea, en el campo Ingresar Código Empleado, digitar su cédula sin puntos y posteriormente dar clic en "Restablecer Contraseña"

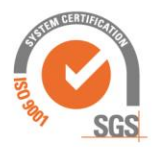

(ල)

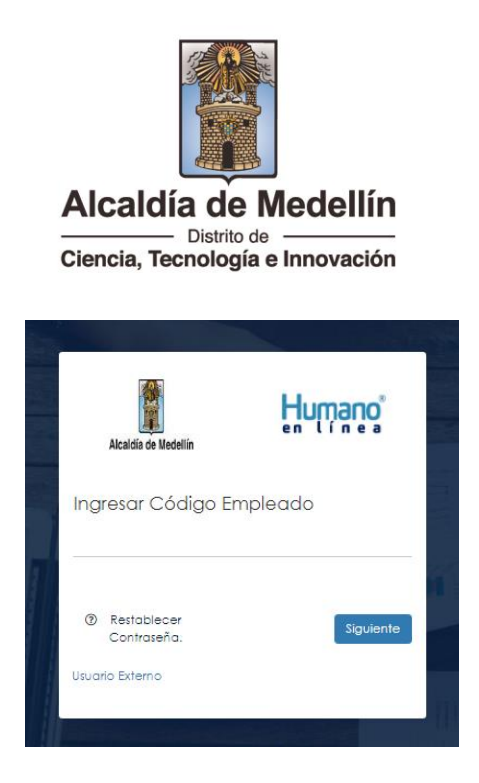

- Digite su correo electrónico consignado en la plataforma Humano en línea y "Enviar"

Nota: En caso de haber olvidado su correo electrónico, puede enviar un correo electrónico con su documento de identidad escaneado a los correos: dianac.escobar@medellin.gov.co y yulieth.cruz@medellin.gov.co.

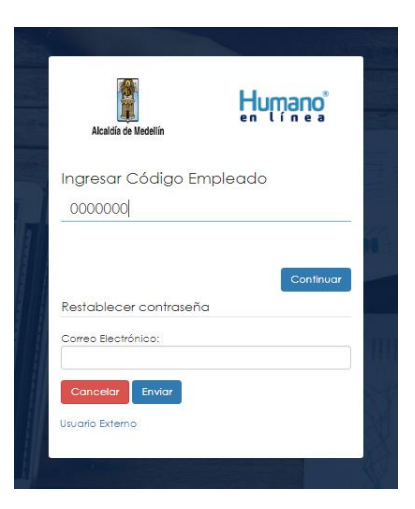

- Al correo consignado en el sistema, le será enviado un mensaje del remitente Humano en Línea, con un enlace, al que debe ingresar para poder cambiar su contraseña

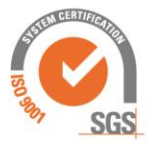

Calle 44 Nº 52-165. Código Postal 50015 Línea de Atención a la Ciudadanía: (604) 44 44 144 Conmutador: (604) 385 55 55 Medellín - Colombia

Centro Administrativo Distrital CAD

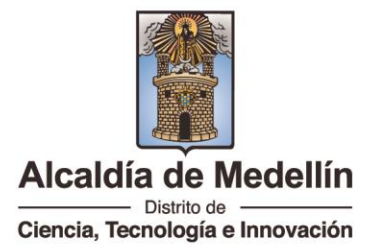

- Ingrese la nueva clave, recuerde que esta debe tener las siguientes condiciones: Mínimo 7 caracteres, usar la combinación de letras mayúsculas, minúsculas y números. (Ejemplo: 220Abcde)

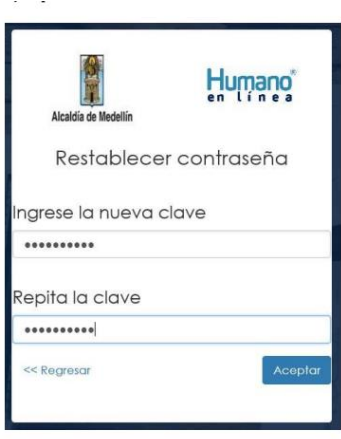

- Una vez la contraseña haya sido actualizada correctamente, usted podrá acceder al sistema para realizar sus trámites

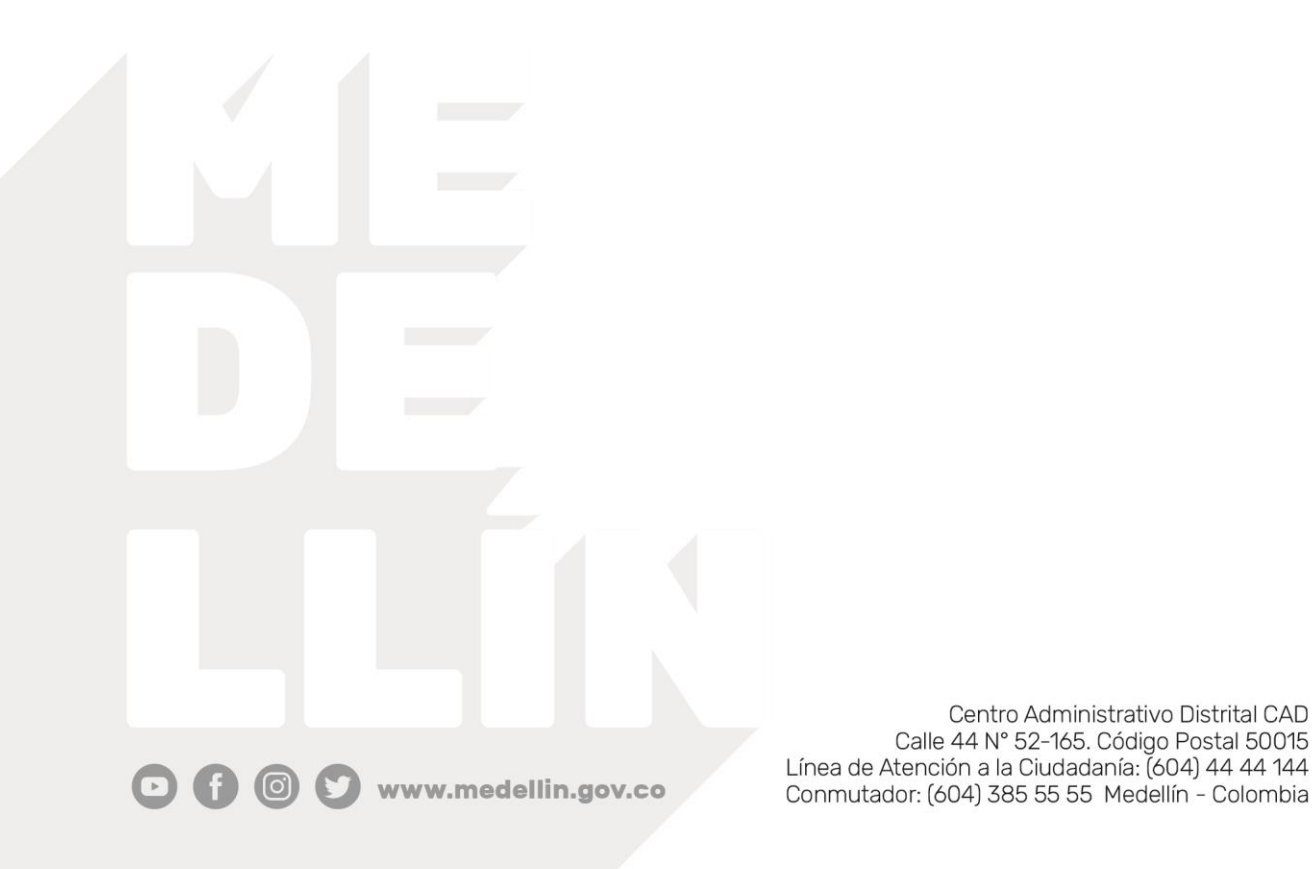

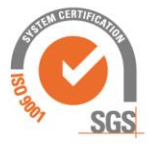